## ezyVet – Logging In (trial site)

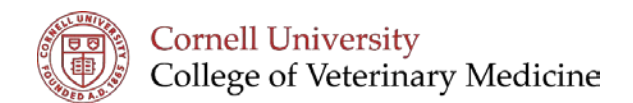

- 1. Open Website: [https://cornell.trial.ezyvet.com](https://cornell.trial.ezyvet.com/)
- 2. Enter your username and password
	- a. Before October 23<sup>rd</sup> this is user: [cuha@cornell.edu](mailto:cuha@cornell.edu) and password: Sunshine 1
	- b. On and after October 23<sup>rd</sup> use your personal user name and password.
- Password Login

Email

- 3. Click 'Login'
- 4. Select your Department
	- a. Clicking the magnifying glass will open a drop down  $m$ enu  $-$
- 5. Once you have correct department click 'Set Location'

Tip: If you enter the wrong department you change your selection by clicking on the department listed across the top of your screen.

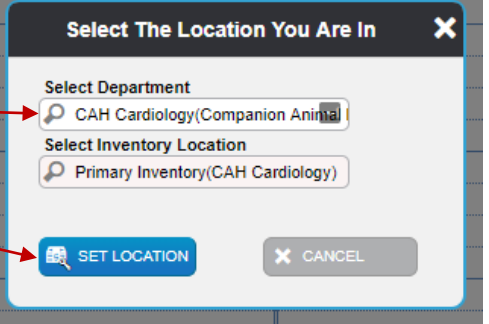

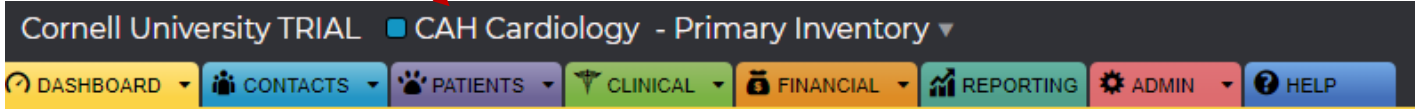